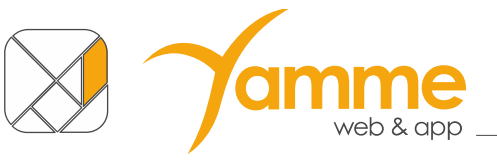

# **COMUNE FACILE: CEDOLE LIBRARIE ONLINE**

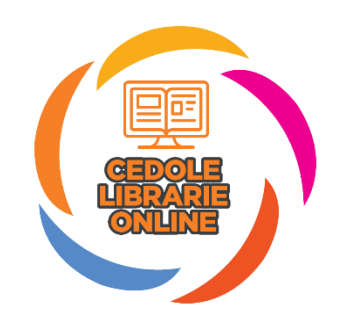

# **ISTRUZIONI PER L'UTILIZZO DELLA SOLUZIONE**

Applicabile alla versione 2.0.0 e successive

## Sommario

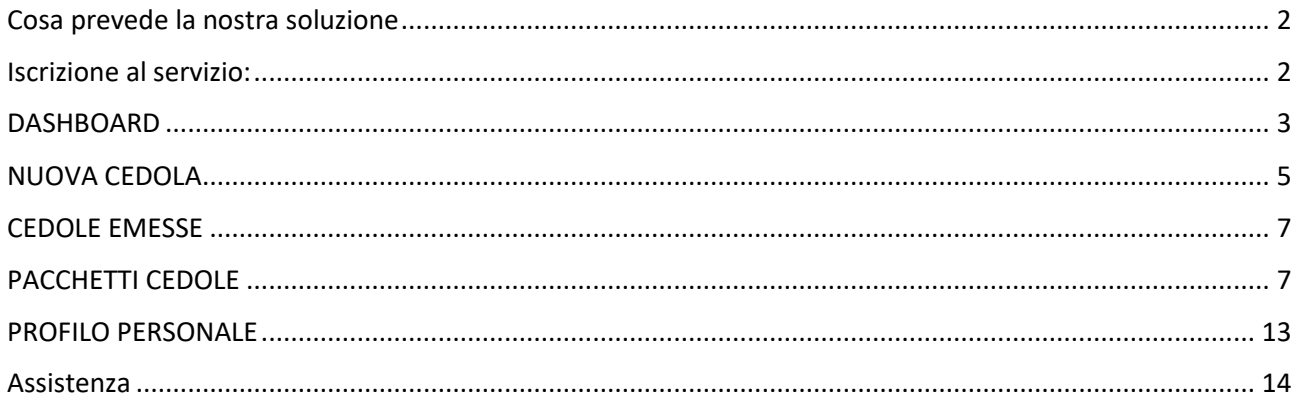

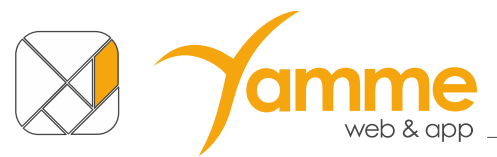

### <span id="page-1-0"></span>**Cosa prevede la nostra soluzione**

La nostra soluzione prevede la completa dematerializzazione delle cedole. Non si andranno più a stampare e distribuire le vecchie cedole librarie. I vari soggetti protagonisti di questo processo utilizzeranno solo la nostra soluzione.

Nello specifico il libraio riceverà gli alunni, o le famiglie degli alunni, nella sua libreria e dovrà richiedere il codice fiscale del bambino. Con questo, dopo essersi iscritto gratuitamente alla soluzione, potrà "rivendicare" la sua cedola e potergli dare i libri.

Dovrete poi creare un pacchetto con le cedole che state "rendicontando" al Comune stesso ed inviarglielo tramite la Soluzione Stessa. A questo punto il Comune approverà il pacchetto e voi potrete emettere la fattura elettronica o nota di rimborso verso l'Ente.

## <span id="page-1-1"></span>**Iscrizione al servizio:**

- a. Accedere al sito **clo.comunefacile.eu**
- b. Cliccare su "**Registrati come libraio**"
- c. La soluzione apre la seguente schermata

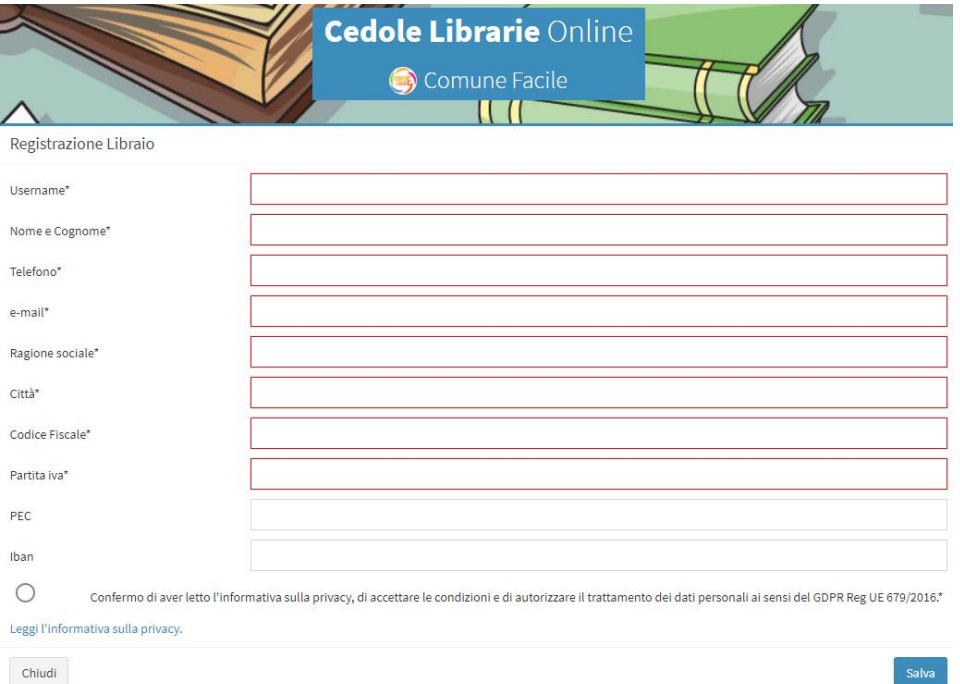

- d. Completare **tutti i campi obbligatori** (sottolineati in rosso) e cliccare sul tasto "**Salva**"
- e. Il sistema vi invierà una **mail** con la richiesta di **cambio password**.
- f. Sulla mail inviata cliccate su "**cambia password**"
- g. Vi si aprirà una schermata in cui dovrete inserire la **password** che userete nel sistema per **due volte**. Una volta fatto ciò cliccate su "Salva".
- h. Da questo momento siete regolarmente iscritti.

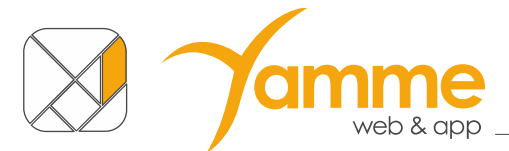

Dopo aver completato la registrazione per collegarvi dovrete:

- 1) Accedere al sito **clo.comunefacile.eu**
- 2) Inserire la vostra **Username** e la vostra **password**
- 3) Cliccare su **invia** per effettuare il login

Una volta compiuto il login sulla soluzione troverete la dashboard.

#### <span id="page-2-0"></span>**DASHBOARD**

L'area Dashboard serve per avere una panoramica della situazione delle cedole gestite. È diviso in 4 aree:

- **A** Barra superiore: serve per cambiare l'anno di competenza e per accedere alla gestione del proprio utente. La possibilità di cambiare l'anno scolastico permette di richiamare i dati degli anni passati selezionando l'anno e facendo click su Cambia. A destra c'è la possibilità di accedere ai dati del proprio utente dove c'è l'icona con l'omino ed il nome del vostro utente.
- **B** Menu laterale: permette di acceder alle funzioni della piattaforma. Oltre alla Dashboard troviamo:
	- "**Nuova cedola**" che dovrete usare per rivendicare le cedole richieste dai vostri clienti.
	- "**Cedole emesse**" con cui potete vedere le cedole che avete già "rivendicato".
	- "**Pacchetti cedole**" gestisce la rendicontazione dei pacchetti di cedole "collegati" ai rimborsi che invierete ai Comuni.

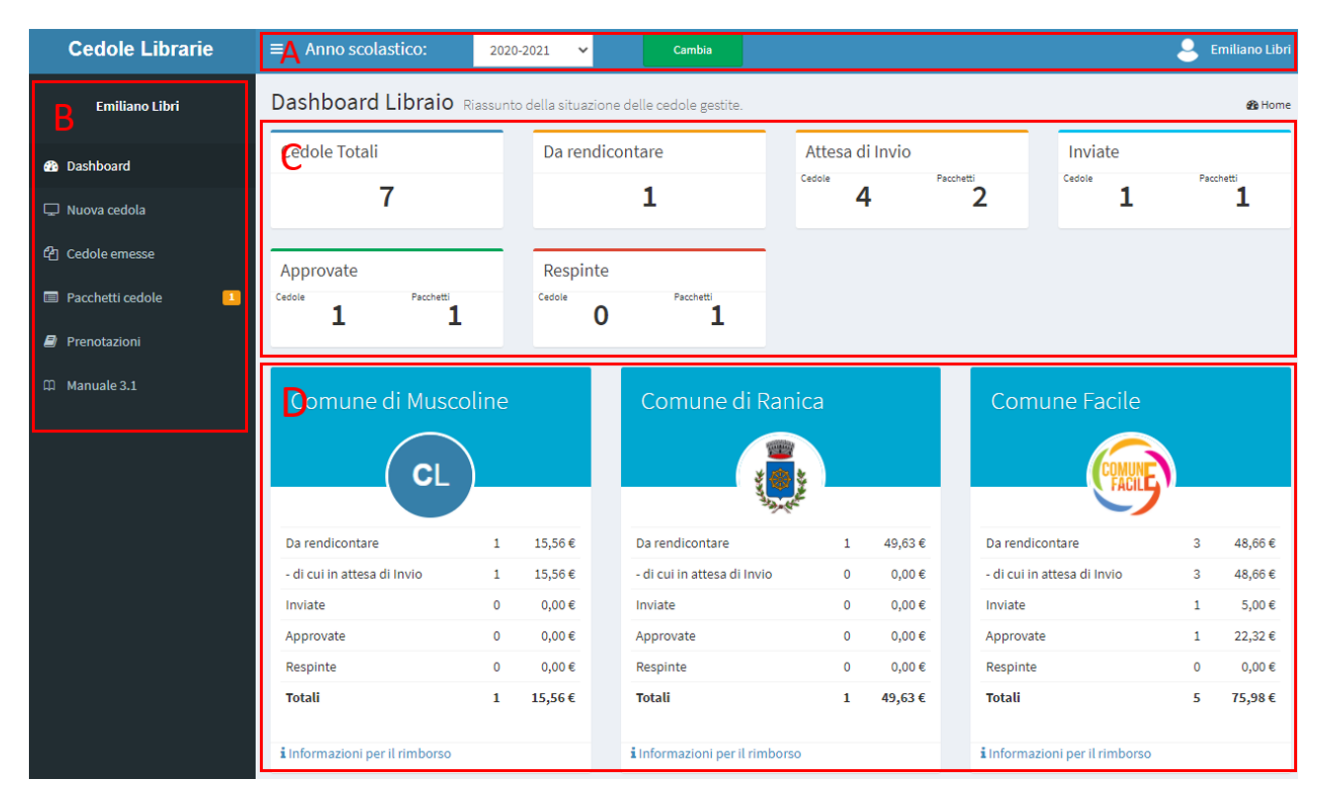

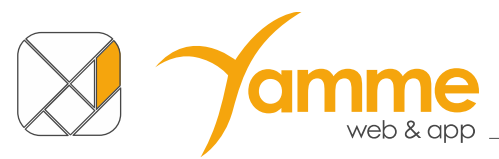

- **C** Riepilogo Cedole. In questa sezione della Dashboard si trovano tutte informazioni sullo stato delle cedole. In particolare:
	- **Cedole Totali**: Numero e importo economico complessivo di cedole gestire.
	- **Da rendicontare**: numero e importo delle cedole che non sono ancora stare inserite in alcun pacchetto.
	- **Attesa di invio**: numero e importo delle cedole inserite nei pacchetti non inviati, mostra anche il numero dei pacchetti non ancora inviati al comune.
	- **Inviate**: numero e importo delle cedole inviate al comune, mostra anche il numero dei pacchetti. Cedole e pacchetti sono in attesa di approvazione da parte del comune.
	- **Approvate**: numero e importo delle cedole approvate dal comune, mostra anche il numero dei pacchetti. Per questi importi è possibile chiedere il rimborso.
	- **Respinte**: numero e importo delle cedole respinte dal comune, mostra anche il numero dei pacchetti.

Per passare dalla visualizzazione delle quantità agli importi è sufficiente fare click sull'area interessata

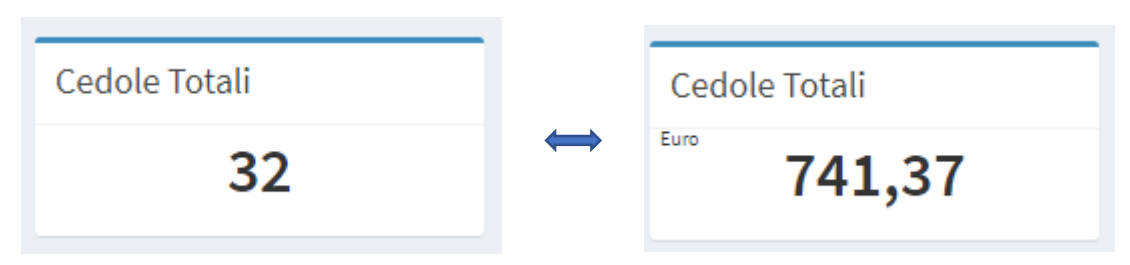

**D** Riepilogo Cedole per Comune. In questa sezione si trovano tutte informazioni sullo stato delle cedole raggruppate per Comune. È possibile conoscere le modalità di rimborso indicate dal Comune facendo click su "informazioni per il rimborso". Un esempio è riportato nell'immagine qui sotto.

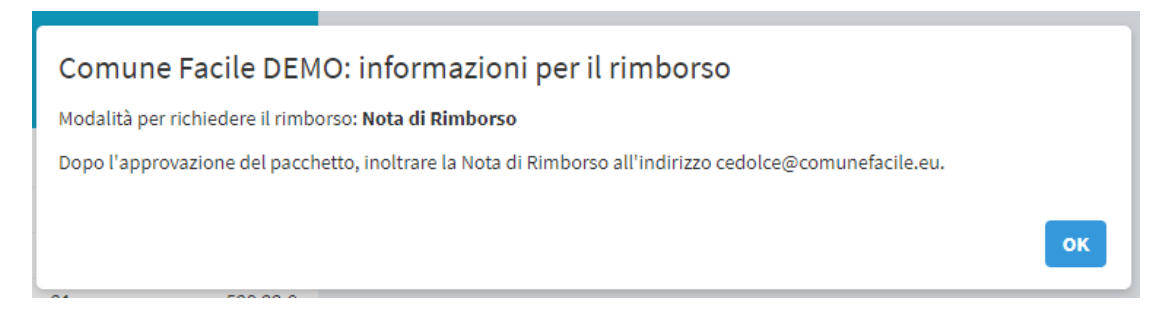

<span id="page-4-0"></span>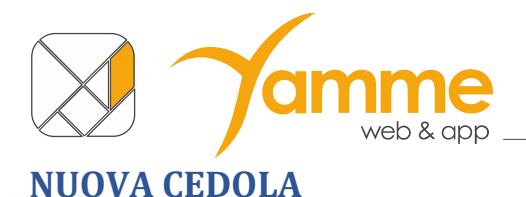

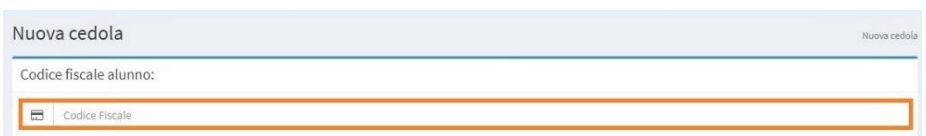

In questa schermata dovrete inserire il **codice fiscale dell'alunno** nello spazio apposito e poi cliccare il **tasto Invio**. Per velocizzare l'operazione potrete, tramite un lettore di codice a barre, "prelevare" il dato dalla CNS/CNR o dalla tessera "Codice Fiscale" dell'alunno.

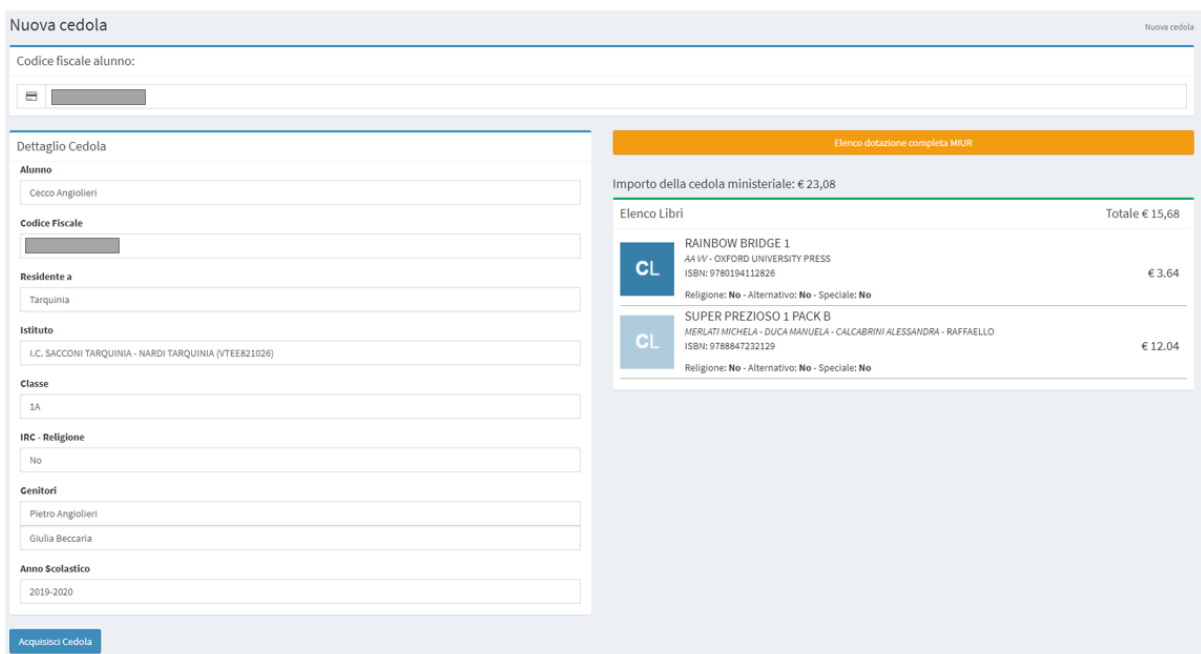

Si aprirà la schermata con i dati dell'alunno ed i libri a lui assegnati.

È possibile consultare l'archivio del MIUR per vedere la dotazione completa (con i libri già in possesso) dei libri per la classe dell'alunno cliccando sul tasto "Elenco dotazione completa MUIR"

Viene inoltre indicato se il valore dei libri eccede l'importo ministeriale. La gestione dell'eccedenza è decisa dal Comune di residenza dell'alunno. Possono verificarsi 3 casi:

- 1. La parte eccedente viene pagata dalle famiglie.
- 2. Contattare il Comune
- 3. Il Comune paga l'importo completo della cedola.

Il software evidenzia la scelta del Comune, quindi non resta che cliccare il bottone "Acquisisci Cedola" in fondo a sinistra per procedere.

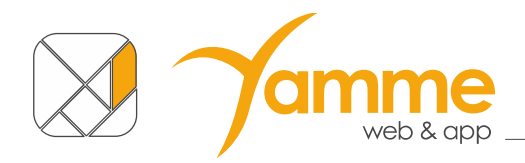

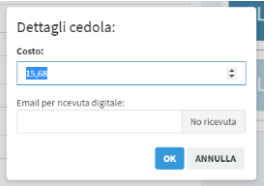

Apparirà quindi la schermata con il valore dei libri della cedola che può essere modificato. Si potrà inserire una eventuale mail del genitore per inviare la ricevuta virtuale della cedola, oppure fare click su "No ricevuta". Cliccare il tasto "**OK**" per terminare l'acquisizione della cedola.

Comparirà la schermata seguente che vi confermerà **l'avvenuta richiesta della cedola**

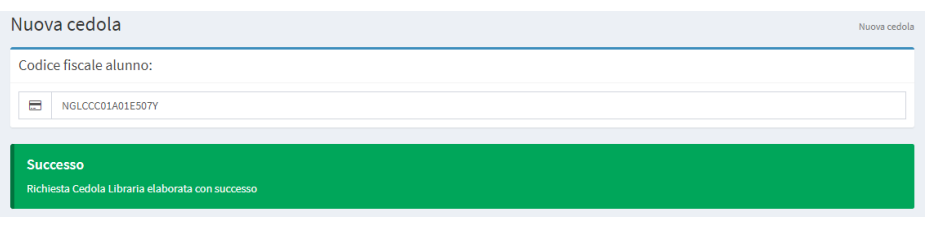

Potrebbe verificarsi la situazione in cui siano presenti più di una cedola per alunno. È il caso delle cedole integrative emesse dopo il rimborso della cedola principale. In tal caso si verrà invitati a selezionare prima una cedola e successivamente l'altra.

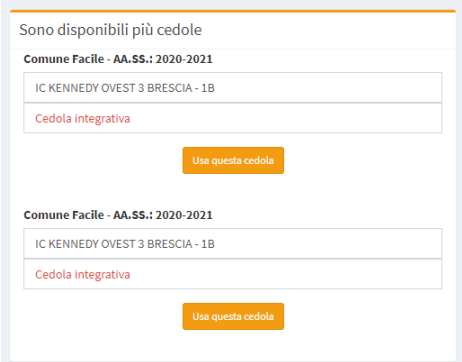

 $i$ /Iteam

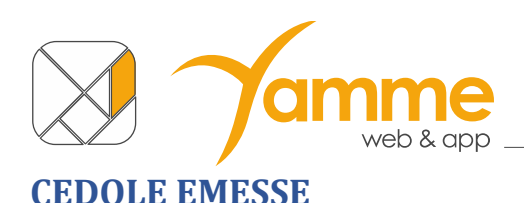

<span id="page-6-0"></span>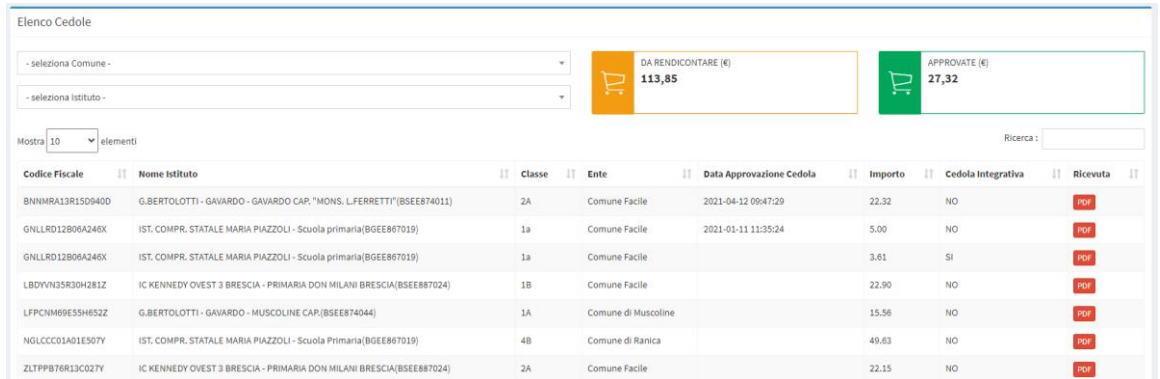

Questa schermata riporta la vostra situazione riguardante le cedole gestite. Queste sono le cedole che avete acquisito fino a quel momento.

Nella parte in alto a destra della schermata potrete **controllare** quali sono **le vostre cedole** di cui si deve chiedere il rimborso ai Comuni ("Da Rendicontare) e quelle già approvate ("Approvate").

Nella parte sotto, invece, vi è il **dettaglio per ogni cedola** che avete acquisito e riporta anche il dettaglio del Comune, Istituto, scuola e classe. È inoltre possibile visualizzare la ricevuta virtuale inviata alle famiglie cliccando sul tasto "PDF".

## <span id="page-6-1"></span>**PACCHETTI CEDOLE**

Questa sezione serve per la **rendicontazione delle cedole** e, quindi, per poter procedere con le richieste di rimborso.

Il processo di richiesta e approvazione del rimborso può essere nei seguenti stati:

- "In compilazione": Creazione del Pacchetto e Inserimento cedola
- "Completato": Pacchetto inviato al Comune per approvazione
- "Approvato": Il pacchetto è stato controllato e approvato dal Comune è possibile procedere con il rimborso
- "Rifiutato": Il pacchetto è stato rifiutato dal Comune e viene rimandato al Libraio per le modifiche necessarie.

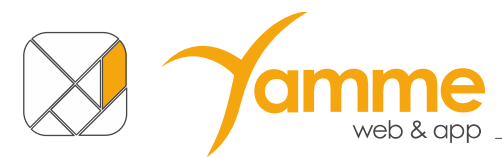

#### Ecco la procedura per **creare un pacchetto**:

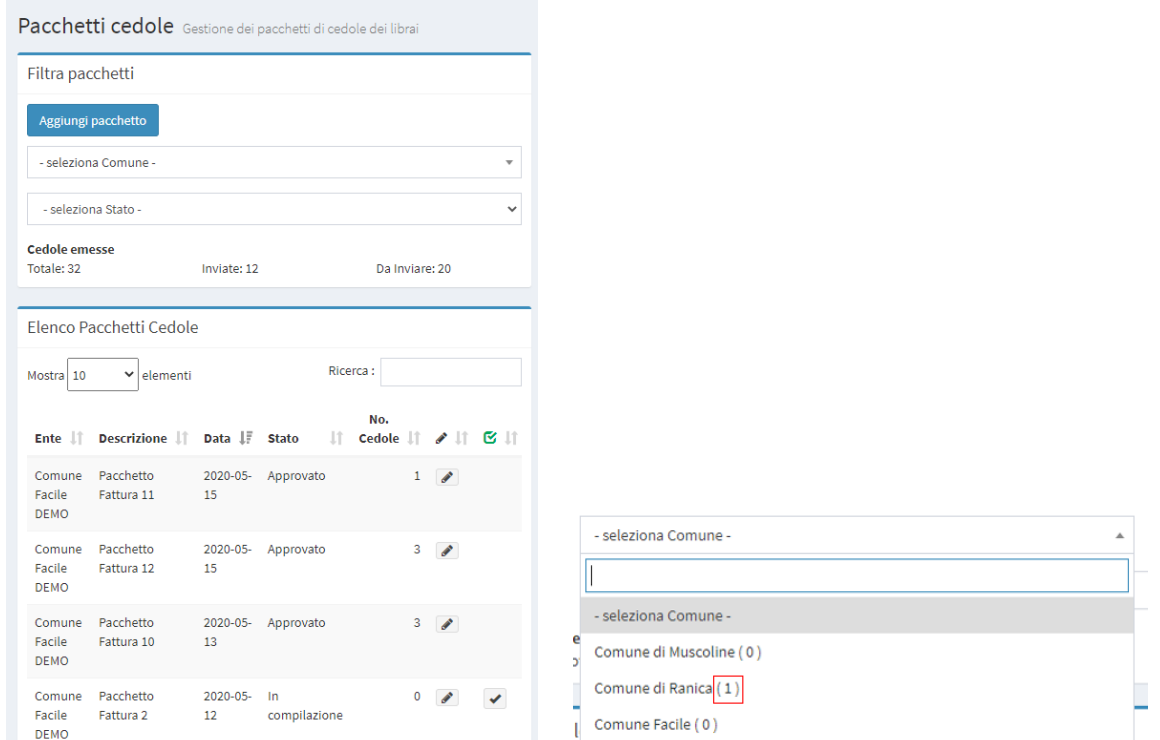

In questa schermata cliccare sul tasto "**Aggiunti Pacchetto**", per identificare su quale Comune siano presenti cedole da rendicontare si può consultare la dashboard, oppure controllare il nero presente tra parentesi nel filtro di selezione del Comune (nell'esempio di figura si deve rendicontare 1 cedola al Comune di Ranica).

È anche possibile verificare il numero delle cedole da rendicontare consultando il badge arancione nel menu laterale di sinistra:

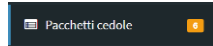

Nell'esempio in figura si devono rendicontare 6 cedole.

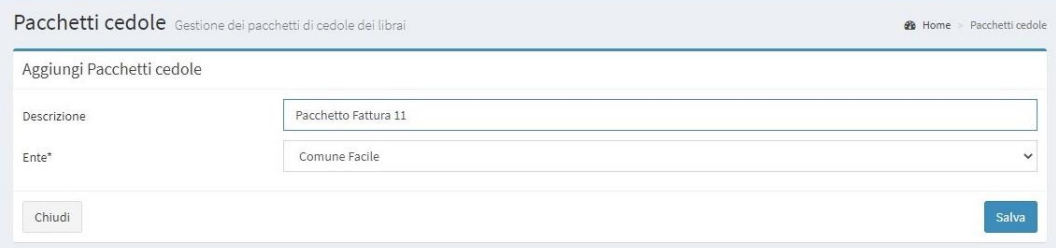

La soluzione vi chiederà di compilare questi due campi.

Nel primo dovrete inserire la **descrizione del pacchetto**. Si consiglia di scegliere nomi parlanti, esempio: ComuneRanica\_Pacchetto\_5 (Quinto pacchetto inviato al Comune di Ranica), in modo da poterli identificare e citare in fase di richiesta di rimborso.

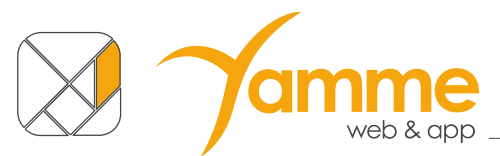

Nel secondo il **Comune a cui inviare il pacchetto** che andremo a completare. Per fare ciò dovrete selezionarlo dal menu a tendina "Ente\*. Una volta compilati questi campi cliccherete sul tasto "Salva".

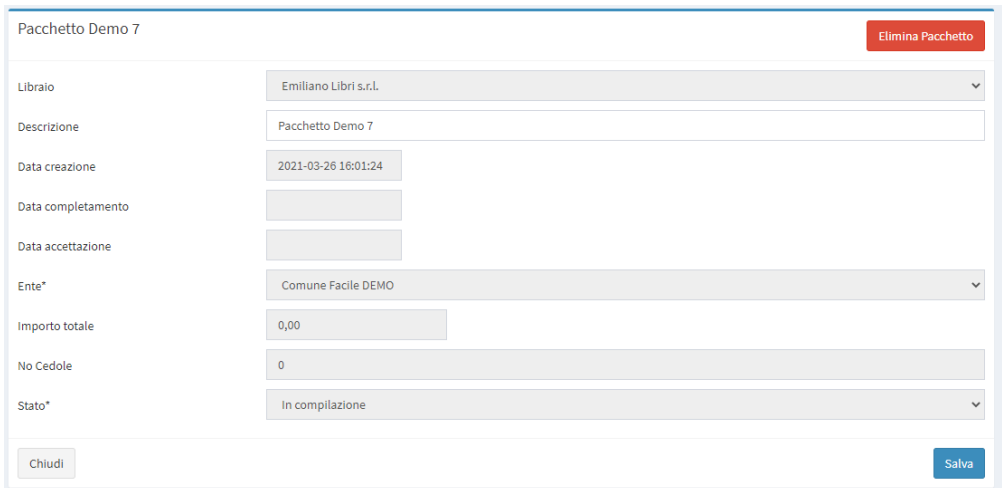

A questo punto la soluzione vi proporrà questa **schermata riassuntiva** sui dati del pacchetto da voi creato.

N.B: È possibile eliminare un pacchetto se è nello stato "in compilazione" con numero di cedole inserite pari a zero.

Cliccando sul tasto "**salva**" si torna all'elenco dei pacchetti dove ora troverete il pacchetto appena creato nello stato di "**In compilazione**" con il valore di 0.00 euro.

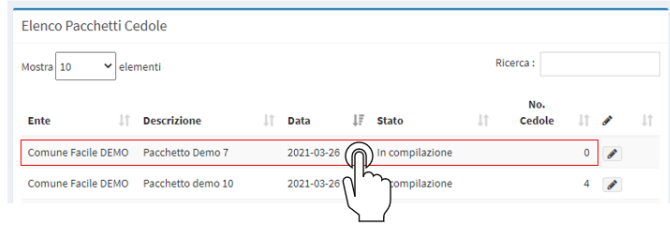

Per inserire nel pacchetto una cedola è necessario selezionare il pacchetto facendo click sulla riga del **pacchetto** e si aprirà la seguente schermata di dettaglio

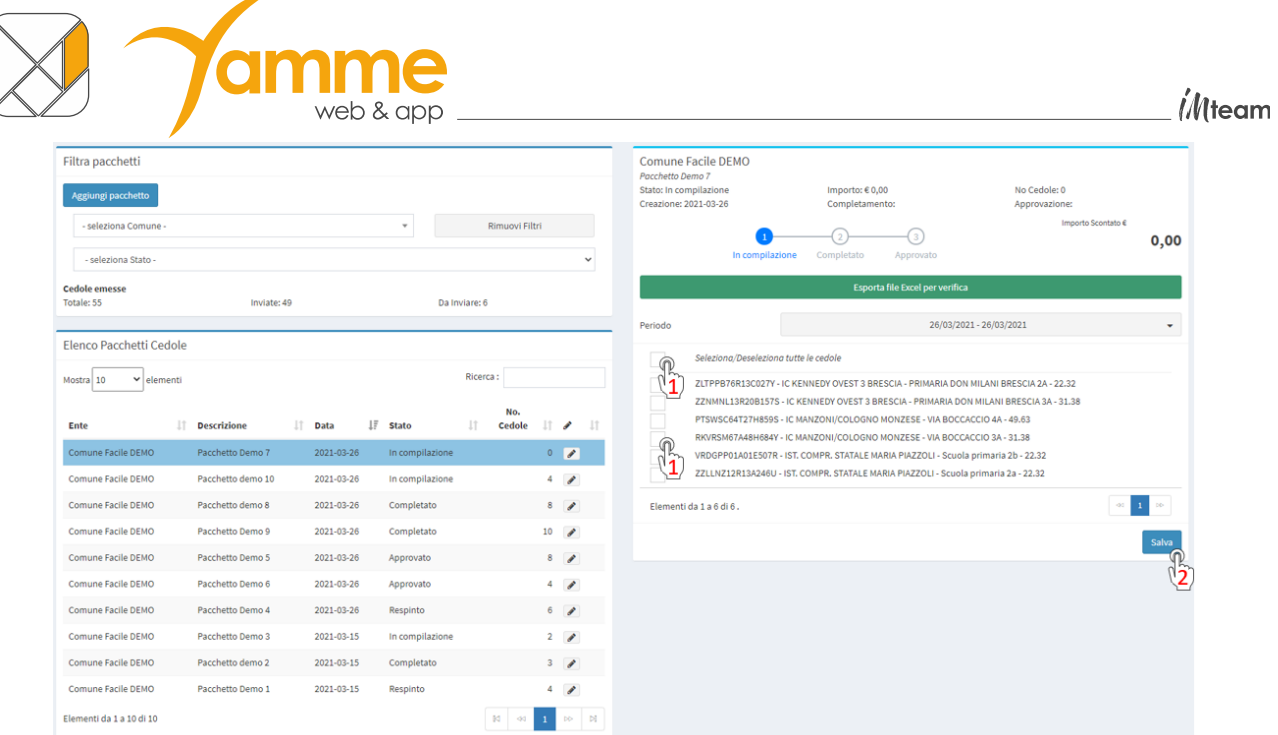

Selezionando la **cedola** (o le cedole) che volete inserire nel pacchetto (1) e cliccando sul tasto "**Salva**" (2) inserirete la cedola (o le cedole) nel pacchetto.

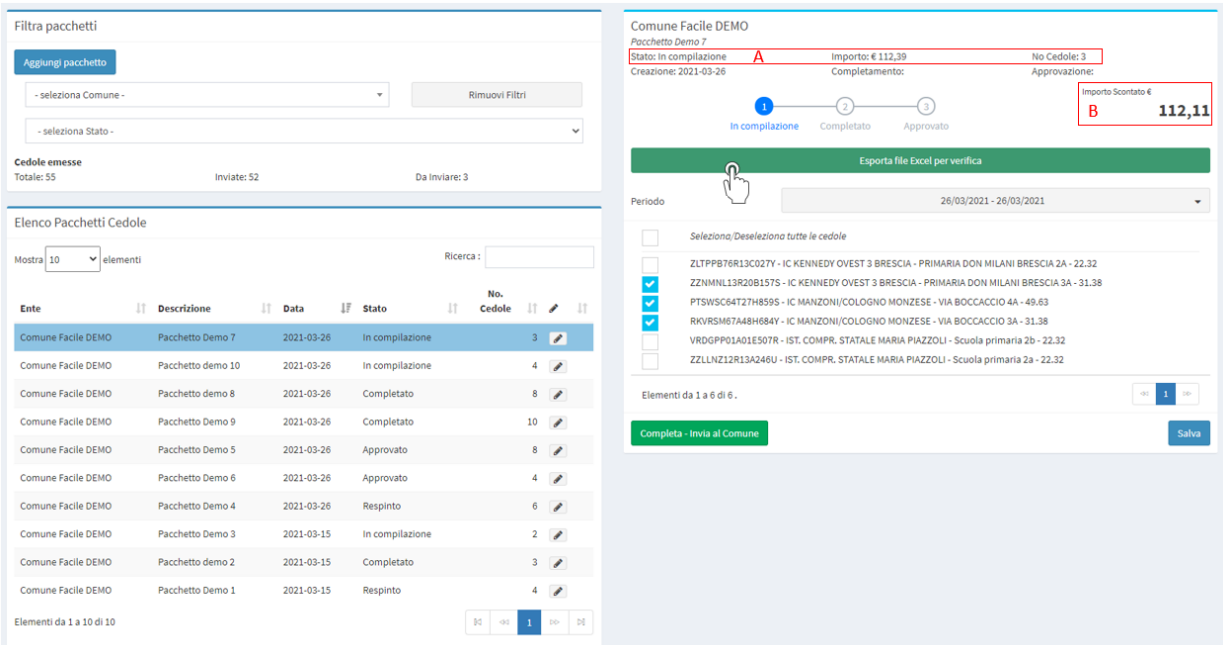

I dati del pacchetto vengono aggiornati con gli importi di copertina dei libri delle cedole il numero di cedole incluse nel pacchetto (A). Viene inoltre aggiornato l'importo scontato che dovrà essere l'importo reale del Rimborso (B).

Prima di procede con l'invio del pacchetto al Comune, è doveroso verificare che non ci siano errori nel pacchetto, per far ciò fare click sulla barra verde "Esporta file Excel per verifica" ed aprire il file Excel esportato.

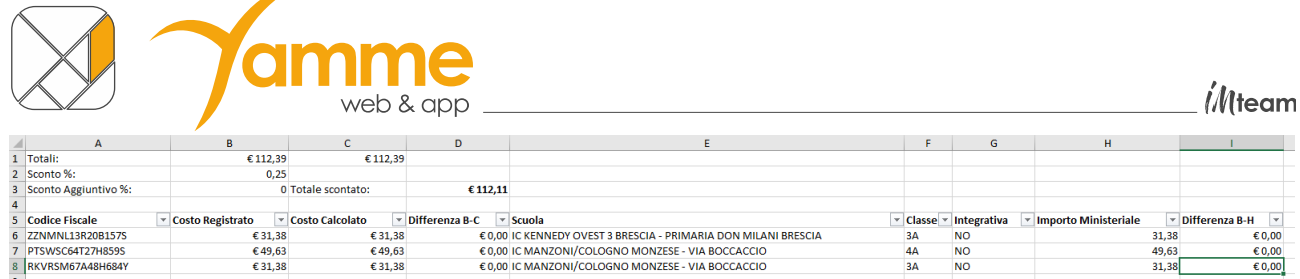

I totali indicati nelle celle B1 e C1 devono coincidere. Significa che gli importi inseriti/confermati in fase di acquisizione delle cedole coincidono con i valori calcolati dal software. Eventuali differenze andranno giustificate al Comune. Nella cella D2 è riportato il valore scontato del pacchetto. Dalla riga 6 in poi sono riportati i dettagli delle cedole incluse nel pacchetto.

Appurato che non vi siano errori si procede con l'invio del pacchetto al comune facendo click su "Completa – Invia al Comune".

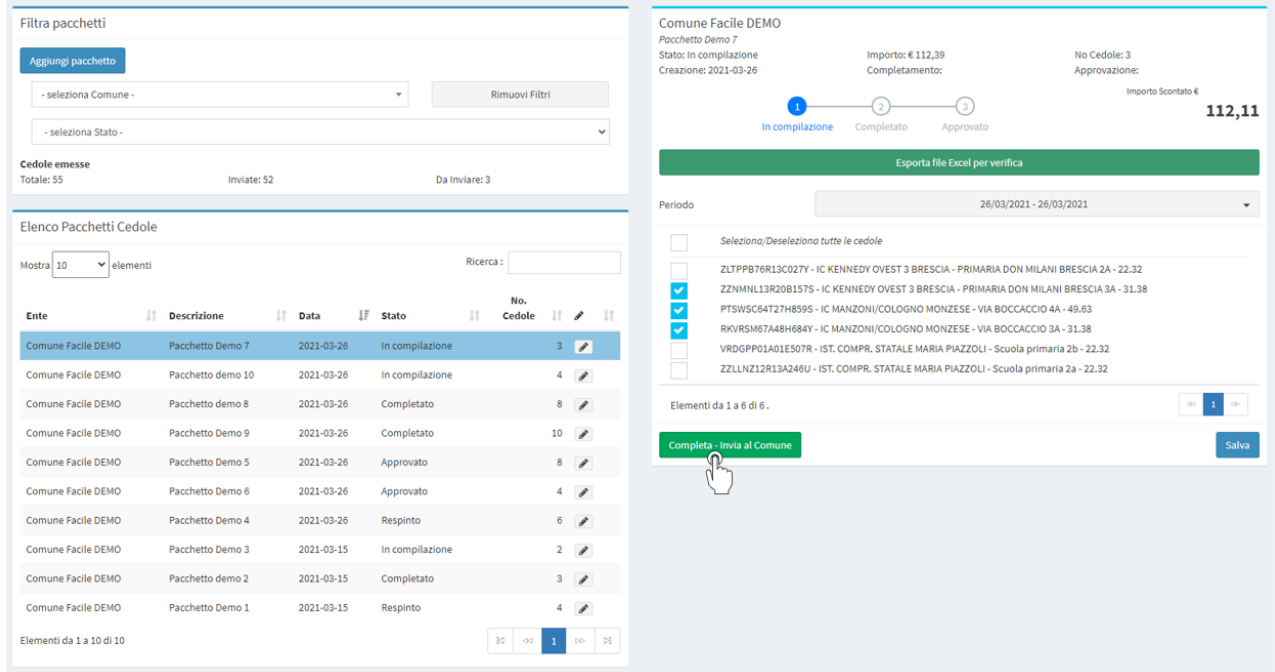

La soluzione aprirà una nuova finestra di conferma in cui cliccando sul tasto "**Si**" potrete **completare il pacchetto ed inviarlo al Comune**.

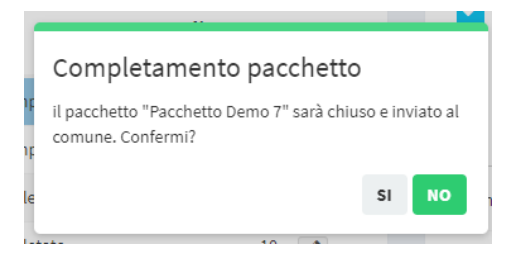

Il pacchetto verrà messo in stato di "Completato" in attesa di approvazione da parte del Comune.

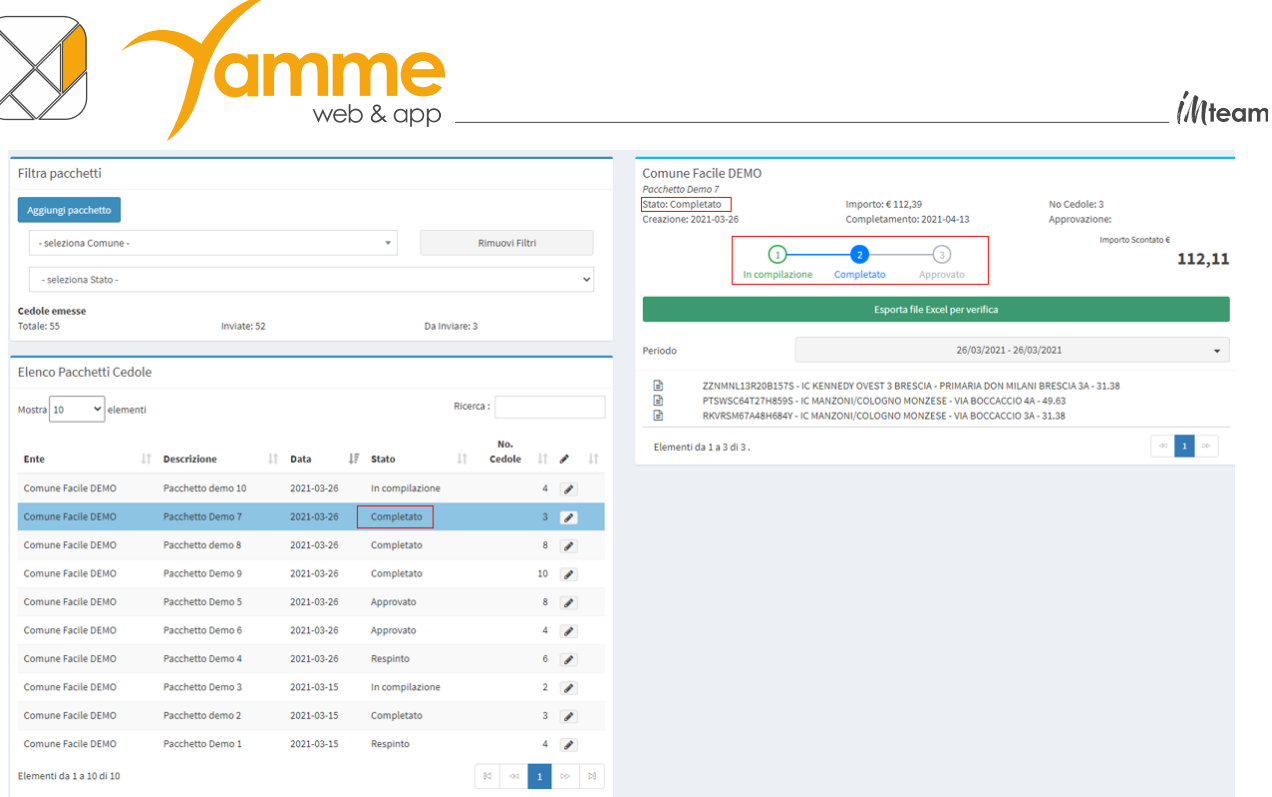

Potebbe verificarsi che il comune rifiuti il pacchetto, in tal caso vedremo lo stato "Respinto".

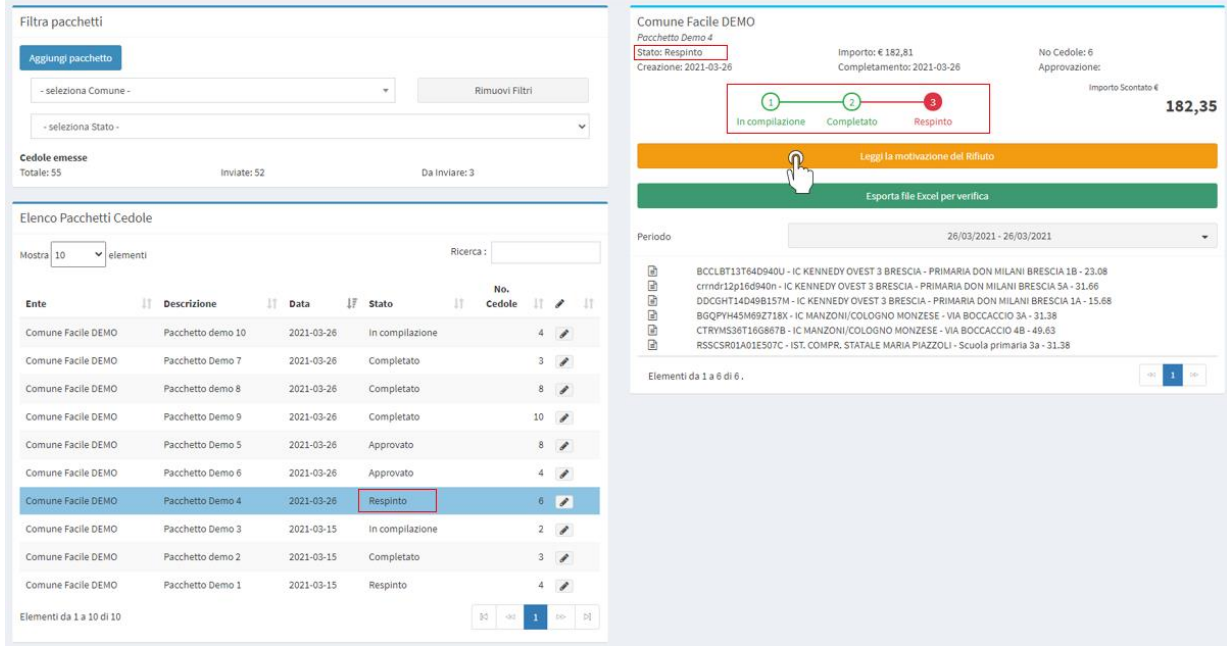

Per leggere la motivazione del rifiuto cliccare sulla barra arancio "Leggi la motivazione del Rifiuto".

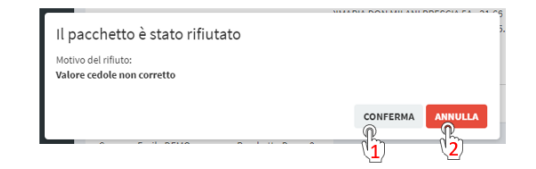

Scegliendo l'opzione "Conferma" (1) il pacchetto torna in stato "In Compilazione", per permettere le modifiche. Se ci clicca su "Annulla" (2) si mantiene lo stato del pacchetto in "Respinto".

Dopo l'**approvazione** da parte del comune il pacchetto apparirà nello stato "**Approvato**" e sarà possibile completare il processo di rimborso con fattura elettronica o nota di rimborso.

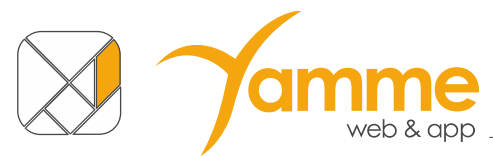

**NB.** È possibile impostare il ricevimento di una mail al momento dell'approvazione o del rifiuto di un pacchetto tramite le impostazioni nel profilo personale (vedere sezione successiva).

Nel caso il Comune abbia scelto un metodo di rimborso tramite "Nota di Rimborso" è possibile scaricare un foglio Excel riassuntivo con l'indicazione dei libri consegnati raggruppati per disciplina. Ciò si potrà fare cliccando sul tasto "Elenco libri Cedola" (1).

Inoltre, se il Comune ha deciso di fornire il modello di rimborso, è possibile scaricare un documento Word precompilato per richiedere il rimborso cliccando sul tasto "Modello Rimborso"  $(2).$ 

ATTENZIONE: verificare sempre i dati e completare le parti eventualmente mancanti.

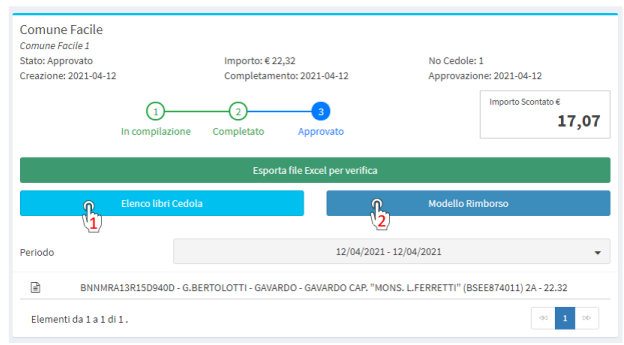

### <span id="page-12-0"></span>**PROFILO PERSONALE**

Nella schermata del profilo personale è possibile:

- modificare i propri dati
- richiedere una e-mail per il cambio password (1)
- impostare il ricevimento delle e-mail quando un pacchetto è Approvato e Rifiutato (2).

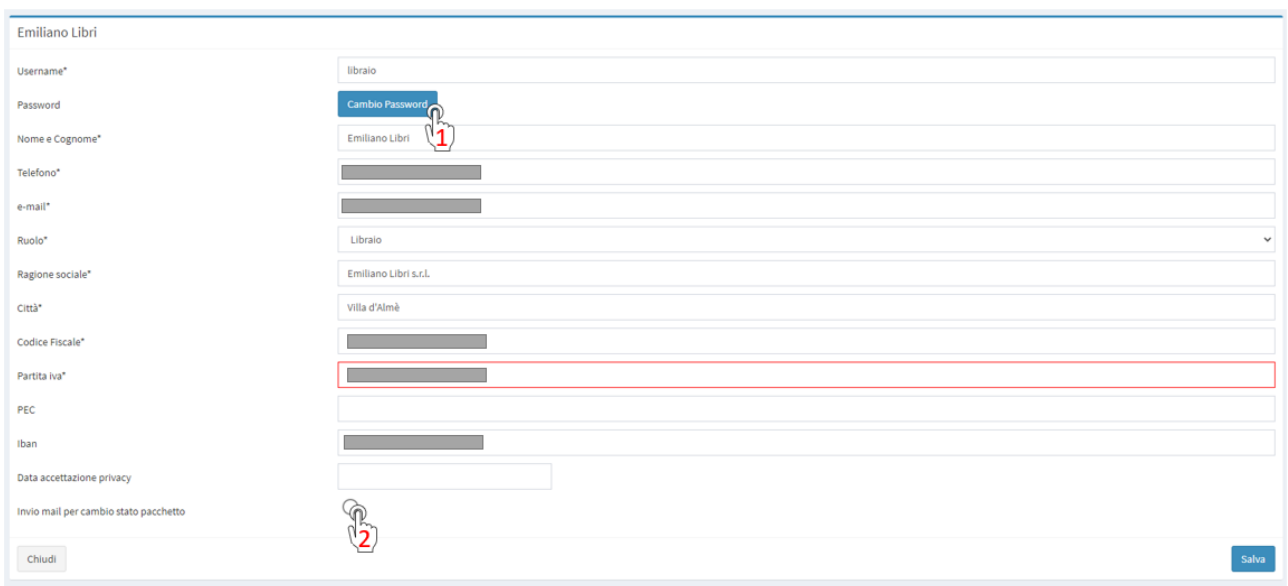

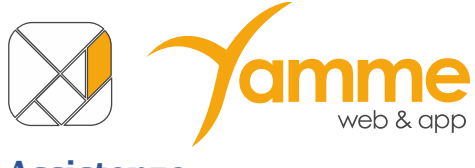

<span id="page-13-0"></span>**Assistenza**

Se avete ulteriori domande o richieste di informazioni su questa soluzione potete:

- inviare una mail a **cedole@comunefacile.eu**
- chiamare **l'assistenza in orari d'ufficio** al numero verde

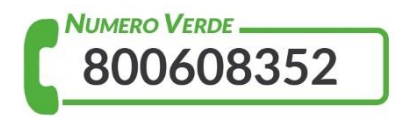